## **Manual for Public for Renew Application in BAPEQS**

- 1) Open any browser
- 2) Typ[e http://online.mod.gov.bn/bapeqs](http://online.mod.gov.bn/bapeqs) then press enter
- 3) Browser will show online portal BAPEQS

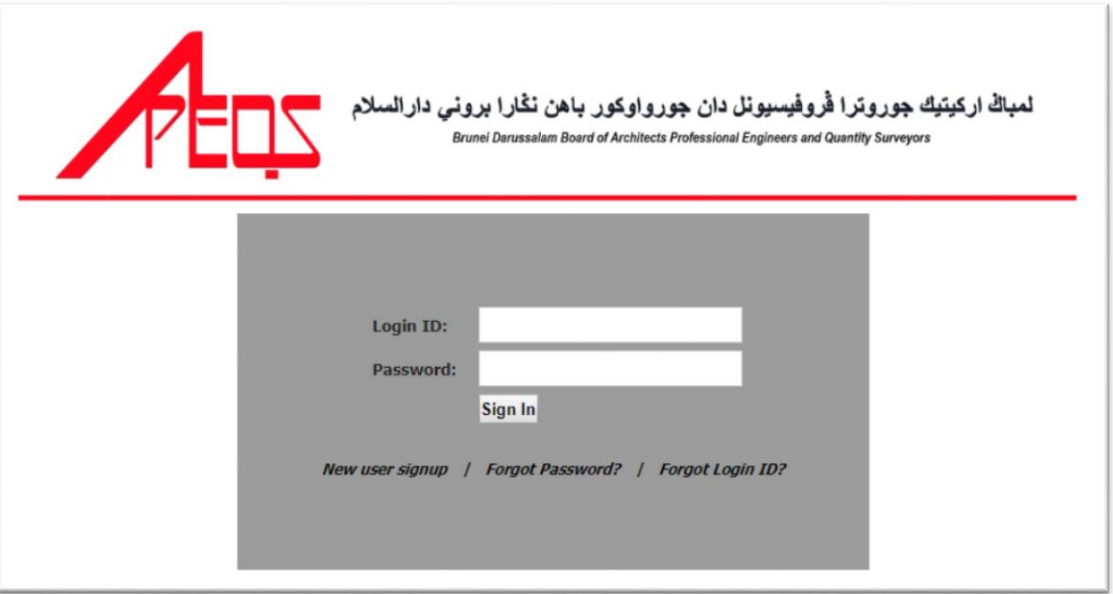

- 4) Browser will show main page. Have 3 type of registration,
	- Registration : for first time need do registration
	- Practicing Services : after done do registration, user can do practicing services
	- License for Multi Discipline and Corporate Practice : additional services either Body Corporate or Partnership

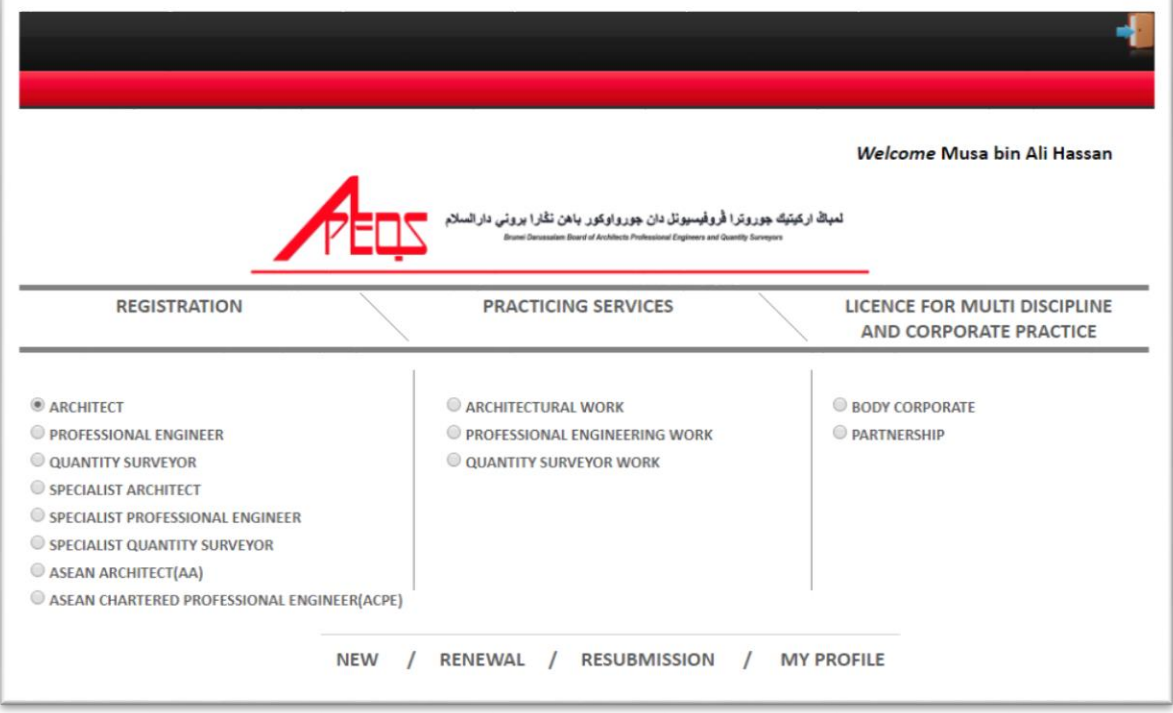

5) For renew application, user need to click on Renewal button at bottom.

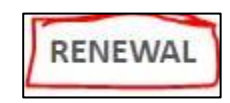

6) System will show application that can be renewal as below sample.

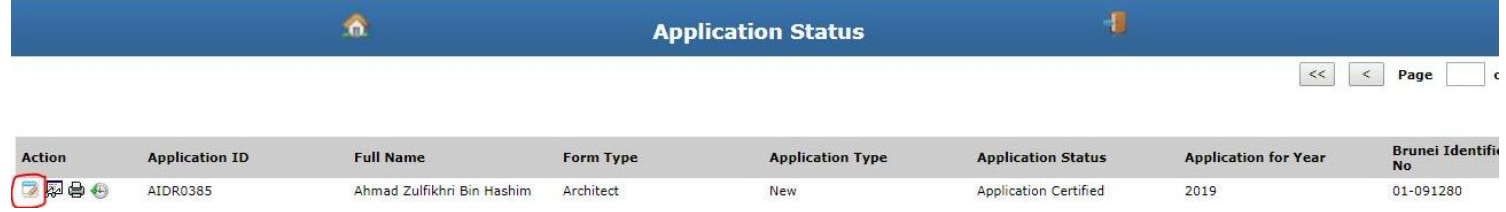

- 7) Click on edit button  $\overline{\mathcal{L}}$  for renewal process.
- 8) System will show full detail of registration form that need to renewal. User need

to click button Renewal **Renewal** for renewal application for next year. System will ask to confirm renewal then click OK button.

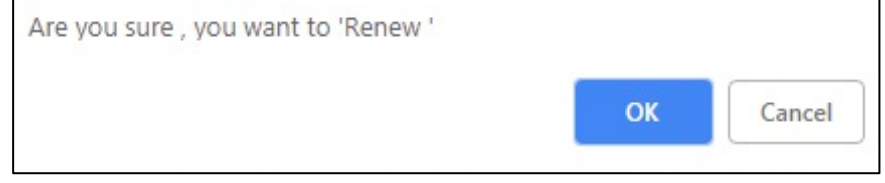

9) After do renewal process, user can update any information on white field (example: address, mobile number or email and any related to update). After done

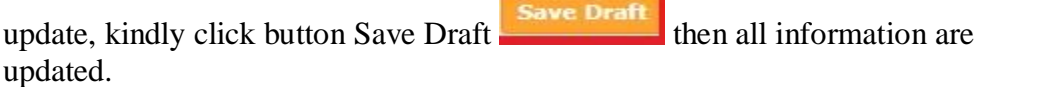

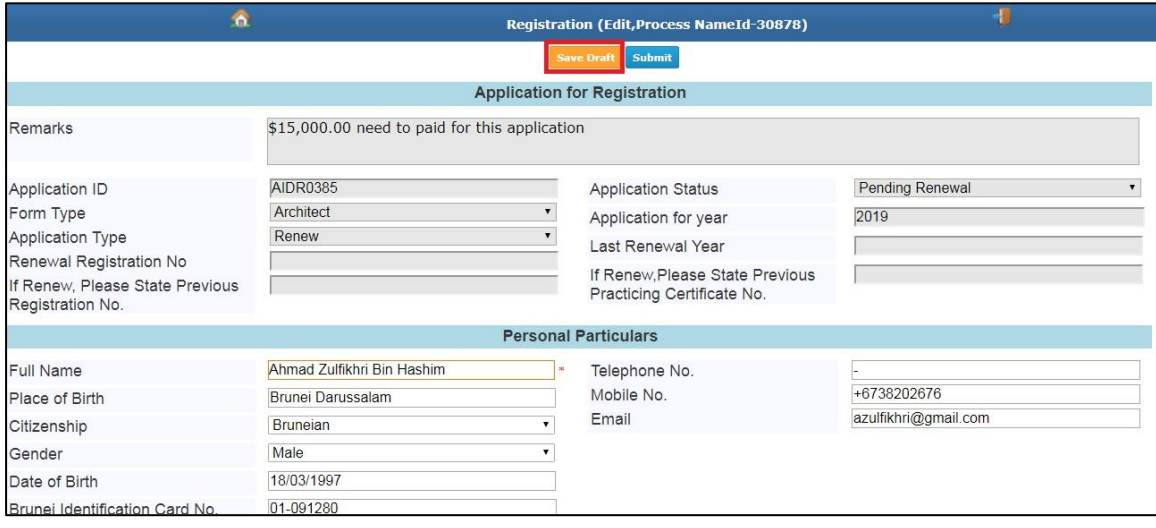

10) After do update, user now can submit the application for next year by click button

Submit **Submit** . Then system will confirm for submit by click Ok. System will show Application for Year is 2020 (mean for next year).

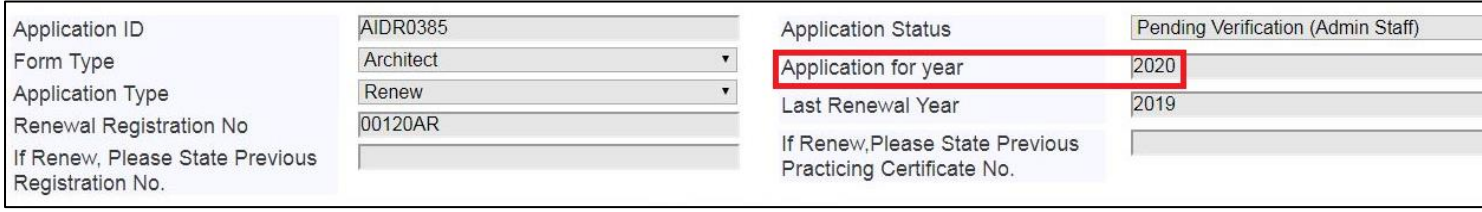

11) Under application status page, will show application for year as 2020.